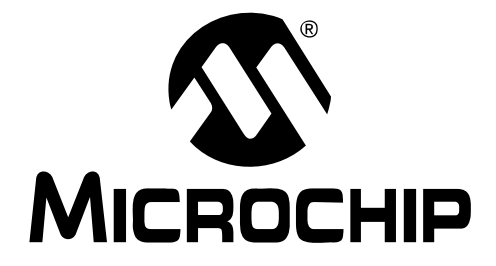

# **MCP3422 Evaluation Board for PICkit™ Serial User's Guide**

© 2008 Microchip Technology Inc. DS51781A

#### **Note the following details of the code protection feature on Microchip devices:**

- Microchip products meet the specification contained in their particular Microchip Data Sheet.
- Microchip believes that its family of products is one of the most secure families of its kind on the market today, when used in the intended manner and under normal conditions.
- There are dishonest and possibly illegal methods used to breach the code protection feature. All of these methods, to our knowledge, require using the Microchip products in a manner outside the operating specifications contained in Microchip's Data Sheets. Most likely, the person doing so is engaged in theft of intellectual property.
- Microchip is willing to work with the customer who is concerned about the integrity of their code.
- Neither Microchip nor any other semiconductor manufacturer can guarantee the security of their code. Code protection does not mean that we are guaranteeing the product as "unbreakable."

Code protection is constantly evolving. We at Microchip are committed to continuously improving the code protection features of our products. Attempts to break Microchip's code protection feature may be a violation of the Digital Millennium Copyright Act. If such acts allow unauthorized access to your software or other copyrighted work, you may have a right to sue for relief under that Act.

Information contained in this publication regarding device applications and the like is provided only for your convenience and may be superseded by updates. It is your responsibility to ensure that your application meets with your specifications. MICROCHIP MAKES NO REPRESENTATIONS OR WARRANTIES OF ANY KIND WHETHER EXPRESS OR IMPLIED, WRITTEN OR ORAL, STATUTORY OR OTHERWISE, RELATED TO THE INFORMATION, INCLUDING BUT NOT LIMITED TO ITS CONDITION, QUALITY, PERFORMANCE, MERCHANTABILITY OR FITNESS FOR PURPOSE**.** Microchip disclaims all liability arising from this information and its use. Use of Microchip devices in life support and/or safety applications is entirely at the buyer's risk, and the buyer agrees to defend, indemnify and hold harmless Microchip from any and all damages, claims, suits, or expenses resulting from such use. No licenses are conveyed, implicitly or otherwise, under any Microchip intellectual property rights.

### **QUALITY MANAGEMENT SYSTEM CERTIFIED BY DNV**  $=$  ISO/TS 16949:2002  $=$

#### **Trademarks**

The Microchip name and logo, the Microchip logo, Accuron, dsPIC, KEELOQ, KEELOQ logo, MPLAB, PIC, PICmicro, PICSTART, rfPIC, SmartShunt and UNI/O are registered trademarks of Microchip Technology Incorporated in the U.S.A. and other countries.

FilterLab, Linear Active Thermistor, MXDEV, MXLAB, SEEVAL, SmartSensor and The Embedded Control Solutions Company are registered trademarks of Microchip Technology Incorporated in the U.S.A.

Analog-for-the-Digital Age, Application Maestro, CodeGuard, dsPICDEM, dsPICDEM.net, dsPICworks, dsSPEAK, ECAN, ECONOMONITOR, FanSense, In-Circuit Serial Programming, ICSP, ICEPIC, Mindi, MiWi, MPASM, MPLAB Certified logo, MPLIB, MPLINK, mTouch, PICkit, PICDEM, PICDEM.net, PICtail, PIC<sup>32</sup> logo, PowerCal, PowerInfo, PowerMate, PowerTool, REAL ICE, rfLAB, Select Mode, Total Endurance, WiperLock and ZENA are trademarks of Microchip Technology Incorporated in the U.S.A. and other countries.

SQTP is a service mark of Microchip Technology Incorporated in the U.S.A.

All other trademarks mentioned herein are property of their respective companies.

© 2008, Microchip Technology Incorporated, Printed in the U.S.A., All Rights Reserved.

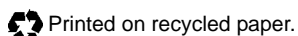

*Microchip received ISO/TS-16949:2002 certification for its worldwide headquarters, design and wafer fabrication facilities in Chandler and Tempe, Arizona; Gresham, Oregon and design centers in California and India. The Company's quality system processes and procedures are for its PIC® MCUs and dsPIC® DSCs, KEELOQ® code hopping devices, Serial EEPROMs, microperipherals, nonvolatile memory and analog products. In addition, Microchip's quality system for the design and manufacture of development systems is ISO 9001:2000 certified.*

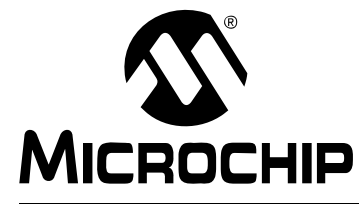

# **MCP3422 EVALUATION BOARD FOR** PICkit™ SERIAL USER'S GUIDE

## **Table of Contents**

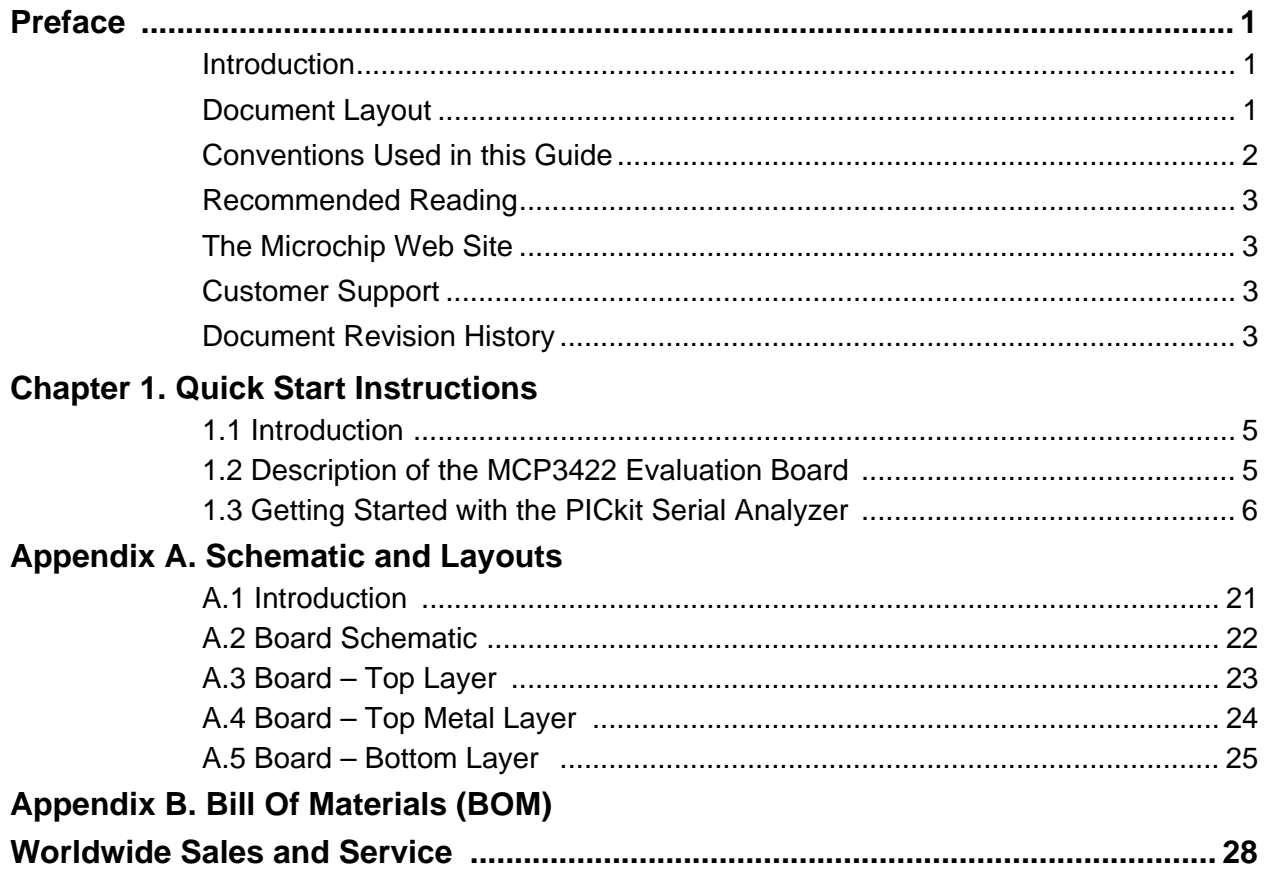

**NOTES:**

<span id="page-4-0"></span>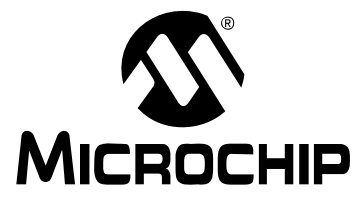

# **MCP3422 EVALUATION BOARD FOR PICkit™ SERIAL USER'S GUIDE**

### **Preface**

### **NOTICE TO CUSTOMERS**

**All documentation becomes dated, and this manual is no exception. Microchip tools and documentation are constantly evolving to meet customer needs, so some actual dialogs and/or tool descriptions may differ from those in this document. Please refer to our web site (www.microchip.com) to obtain the latest documentation available.**

**Documents are identified with a "DS" number. This number is located on the bottom of each page, in front of the page number. The numbering convention for the DS number is "DSXXXXXA", where "XXXXX" is the document number and "A" is the revision level of the document.**

**For the most up-to-date information on development tools, see the MPLAB® IDE on-line help. Select the Help menu, and then Topics to open a list of available on-line help files.**

#### <span id="page-4-1"></span>**INTRODUCTION**

This chapter contains general information that will be useful to know before using the MCP3422 Evaluation Board. Items discussed in this chapter include:

- • [Document Layout](#page-4-2)
- • [Conventions Used in this Guide](#page-5-0)
- • [Recommended Reading](#page-6-0)
- • [The Microchip Web Site](#page-6-1)
- • [Customer Support](#page-6-2)
- • [Document Revision History](#page-6-3)

#### <span id="page-4-2"></span>**DOCUMENT LAYOUT**

This document describes how to use the MCP3422 Evaluation Board as a development tool to emulate and debug firmware on a target board. The manual layout is as follows:

- **[Chapter 1. "Quick Start Instructions"](#page-8-3)** this chapter provides an overview of the MCP3422 Evaluation Board and instructions on how to use theMCP3422 Evaluation Board with PICkit<sup>TM</sup> Serial Analyzer.
- **[Appendix A. "Schematic and Layouts"](#page-24-2)** shows the schematic and layout diagrams for the MCP3422 Evaluation Board.
- **[Appendix B. "Bill Of Materials \(BOM\)"](#page-30-1)** lists the parts used to build the MCP3422 Evaluation Board.

#### <span id="page-5-0"></span>**CONVENTIONS USED IN THIS GUIDE**

This manual uses the following documentation conventions:

#### **DOCUMENTATION CONVENTIONS**

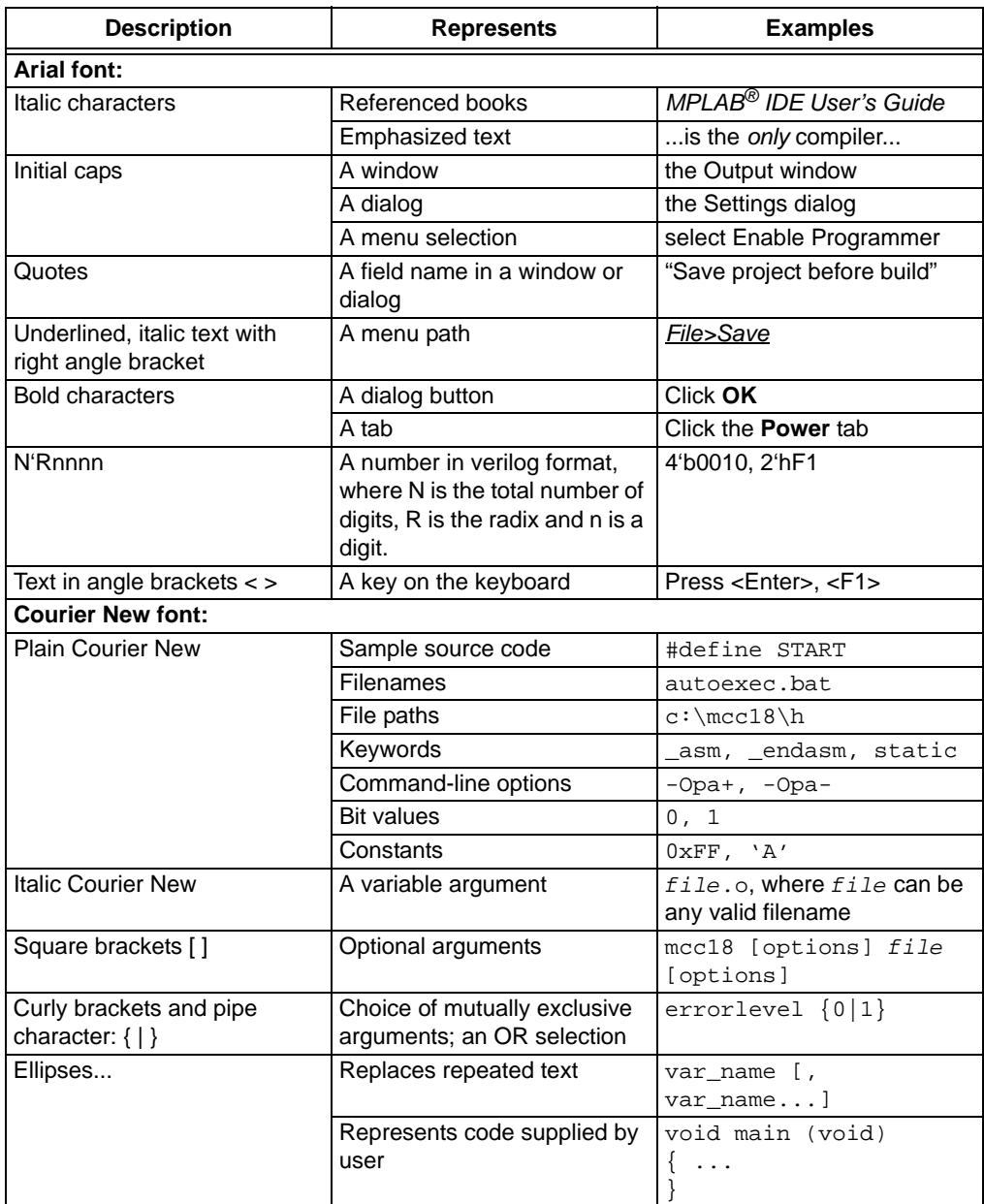

#### <span id="page-6-0"></span>**RECOMMENDED READING**

This user's guide describes how to use MCP3422 Evaluation Board. Other useful documents are listed below. The following Microchip documents are available and recommended as supplemental reference resources.

#### **PICkit™ Serial Analyzer User's Guide, DS51647**

Consult this document for instructions on how to use the PICkit Serial Analyzer hardware and software.

#### **MCP3422 Data Sheet,** *"18-Bit, Multi-Channel ΔΣ Analog-to-Digital Converter with I 2C™ Interface and On-Board Reference"***, DS22088**

This data sheet provides detailed information regarding the MCP3422 product family.

#### <span id="page-6-1"></span>**THE MICROCHIP WEB SITE**

Microchip provides online support via our web site at www.microchip.com. This web site is used as a means to make files and information easily available to customers. [Accessible by using your favorite Internet browser, the web site contains the following](www.microchip.com)  information:

- **Product Support** Data sheets and errata, application notes and sample programs, design resources, user's guides and hardware support documents, latest software releases and archived software
- **General Technical Support** Frequently Asked Questions (FAQs), technical support requests, online discussion groups, Microchip consultant program member listing
- **Business of Microchip** Product selector and ordering guides, latest Microchip press releases, listing of seminars and events, listings of Microchip sales offices, distributors and factory representatives

#### <span id="page-6-2"></span>**CUSTOMER SUPPORT**

Users of Microchip products can receive assistance through several channels:

- Distributor or Representative
- Local Sales Office
- Field Application Engineer (FAE)
- Technical Support

Customers should contact their distributor, representative or field application engineer (FAE) for support. Local sales offices are also available to help customers. A listing of sales offices and locations is included in the back of this document.

[Technical support is available through the web site at: http://support.microchip.com](http://support.microchip.com)

#### <span id="page-6-3"></span>**DOCUMENT REVISION HISTORY**

#### **Revision A (November 2008)**

• Initial Release of this Document.

**NOTES:**

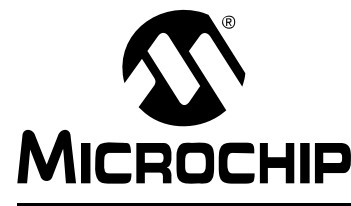

# <span id="page-8-3"></span>**MCP3422 EVALUATION BOARD FOR PICkit™ SERIAL USER'S GUIDE**

### **Chapter 1. Quick Start Instructions**

#### <span id="page-8-1"></span><span id="page-8-0"></span>**1.1 INTRODUCTION**

The following sections provide an overview of the MCP3422 Evaluation Board and demonstrate how to use it with the PICkit™ Serial Analyzer (P/N: DV164122).

The following topics are covered:

- Description of the MCP3422 Evaluation Board
- How to use the MCP3422 Evaluation Board with the PICkit Serial Analyzer

#### <span id="page-8-2"></span>**1.2 DESCRIPTION OF THE MCP3422 EVALUATION BOARD**

The MCP3422 Evaluation Board (P/N MCP3422EV) contains a MCP3422 18-Bit Delta-Sigma Analog-to-Digital Converter (ADC). The MCP3422 is a 2-channel ADC device with various options. The MCP3422 Evaluation Board has analog input connection pads and  $V_{DD}$ , SDA, and SCL test pads. The user can connect inputs and test the conversion results using the PICkit Serial Analyzer and its PC graphic user interface (GUI). The MCP3422 Evaluation Board has the following interface:

• PICkit Serial Analyzer for writing configuration register bits and reading the conversion data.

**Note:** The MCP3422 Evaluation Board can be used without the PICkit Serial Analyzer as long as the  $V_{DD}$ , SCL, and SDA are provided to the board. The MCP3422 Evaluation Board does not include MCU.

The user can monitor the  $I<sup>2</sup>C$  communications by connecting an oscilloscope to the SDA and SCL test pads. Refer to **[Appendix A. "Schematic and Layouts".](#page-24-2)**

#### **1.2.1 I2C Address Bits for the MCP3422**

The  $I^2C$  device code and address bits of the MCP3422 device are programmed at factory:

- Device Code: '1101'
- A2, A1, A0 Address Bits: the MCP3422 device in the MCP3422 Evaluation Board uses default setting:  $(A2, A1, A0) = (0, 0, 0)$
- Address Byte =  $1101000R/\overline{W}$

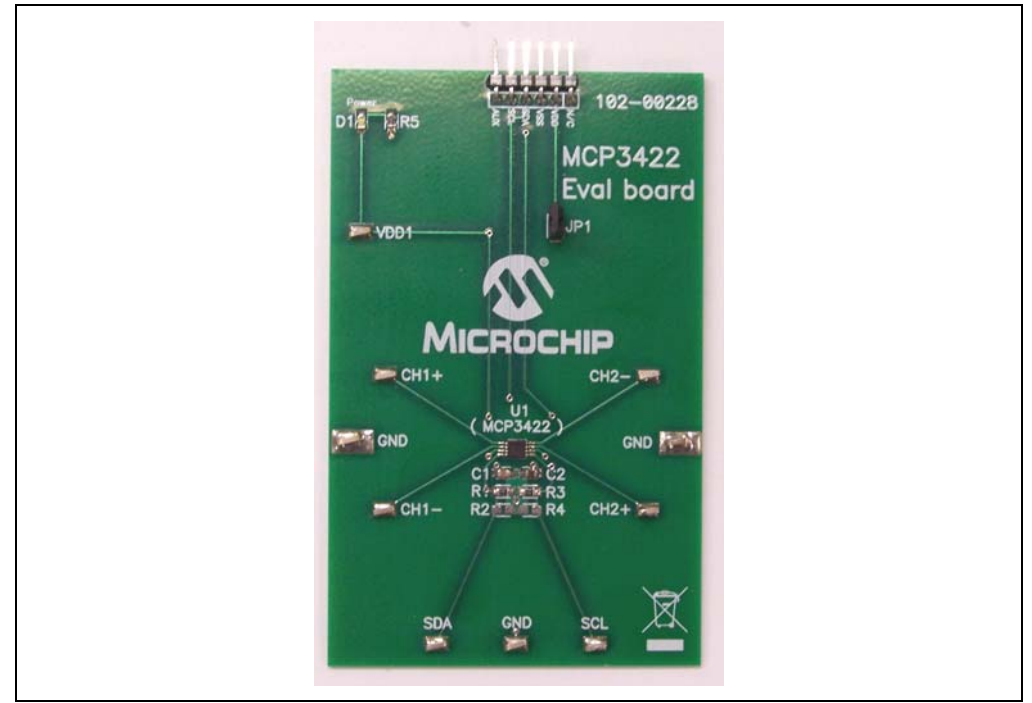

<span id="page-9-1"></span>*FIGURE 1-1: Front View of the MCP3422 Evaluation Board.*

#### <span id="page-9-0"></span>**1.3 GETTING STARTED WITH THE PICKIT SERIAL ANALYZER**

[Figure 1-1](#page-9-1) shows the MCP3422 Evaluation Board and [Figure 1-2](#page-10-0) shows the MCP3422 Evaluation Board and PICkit Serial Analyzer.

The following instructions describe how to use them together:

- 1. Connect the MCP3422 Evaluation Board's 6-pin socket to the PICkit Serial Analyzer, as shown in [Figure 1-2.](#page-10-0)
- 2. Connect the oscilloscope probes to the SCL and SDA test pins (optional).
- 3. **V<sub>DD</sub> Selection:** You can use the V<sub>DD</sub> from the PICkit Serial Analyzer or you can use your own external  $V_{DD}$ . The JP1 connector selects the  $V_{DD}$  path.
	- (a) Connect JP1, if using  $V_{DD}$  from PICkit Serial Analyzer.
	- (b) Disconnect JP1 and apply  $V_{DD}$  at VDD1 pin, if you are using an external  $V_{DD}$ .
- 4. **Connecting V<sub>DD</sub>:** LED D1 turns on when V<sub>DD</sub> is applied. The PICkit Serial Analyzer will provide  $V_{DD}$  automatically, if it is connected to the PC. Make sure LED D1 turns on, when you execute the command using the PICkit Serial Analyzer.
- 5. **Connecting the analog inputs:** If you need to measure a single-ended input, connect the unused pin (example, CHX-) to  $V_{SS}$ .
- **Connecting the inputs**: The MCP3422 Evaluation Board has input pads for analog inputs for each input channel. You can connect all inputs at the same time and multiplex the input channel using configuration register settings. You can also leave the unused channel inputs floating.

6. Use the PICkit Serial Analyzer PC GUI to send  $I^2C$  write and read commands.

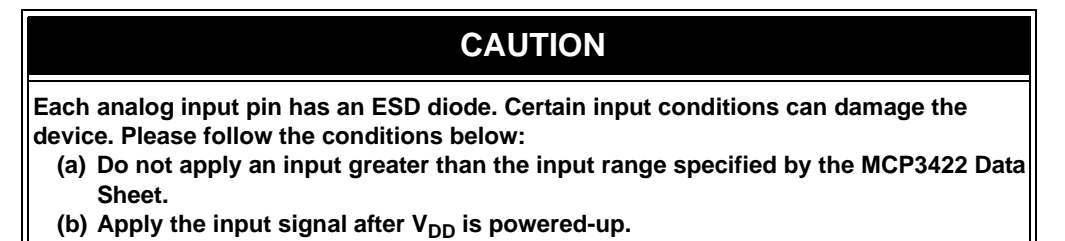

<span id="page-10-0"></span>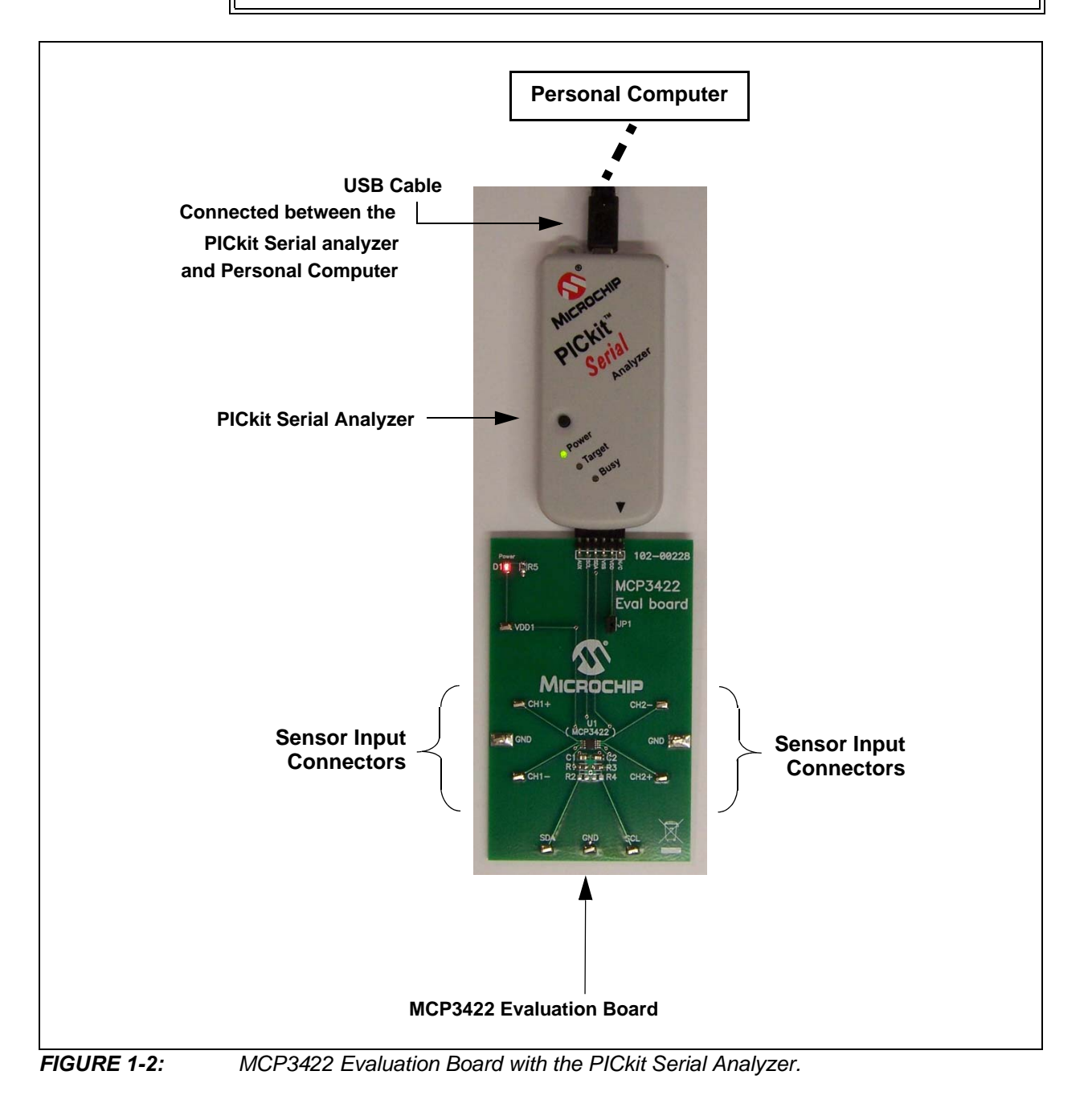

#### **1.3.1 PICkit Serial Analyzer PC Software Setup for the MCP3422 Evaluation Board**

The following steps describe how to set up and use the PICkit Serial Analyzer PC Graphic User Interface (GUI).

- 1. Install the PICkit Serial Analyzer software onto your personal computer (PC).
- 2. Connect the USB cable between the PICkit Serial Analyzer and the PC.
- 3. Run the PICkit Serial PC Software. The following graphic user interface (GUI) will appear.

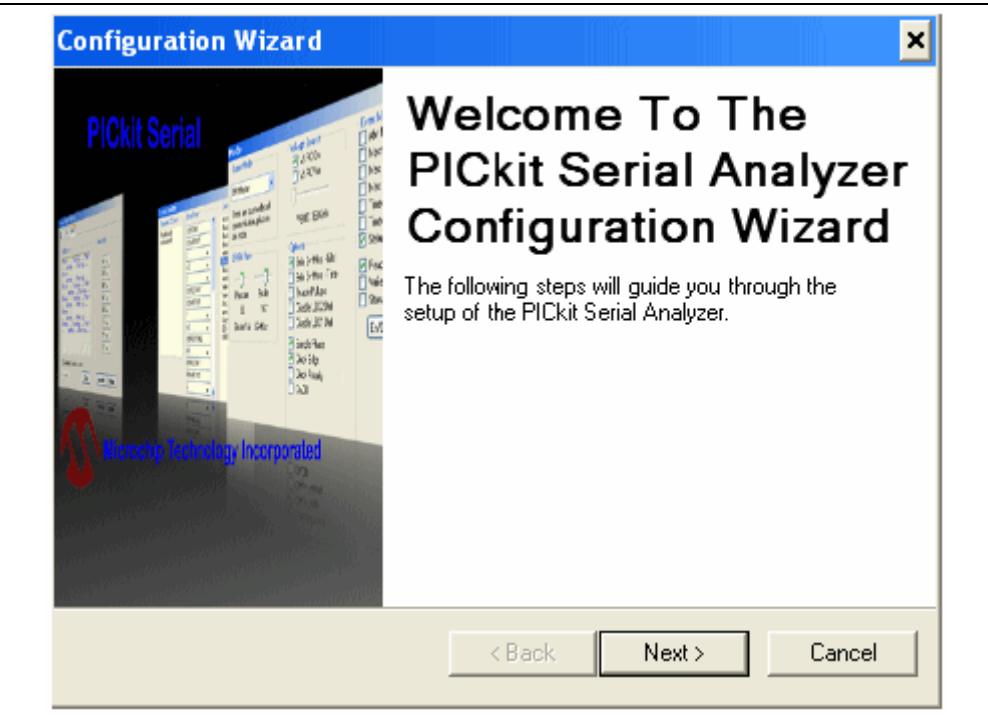

*FIGURE 1-3: PICkit Serial Analyzer Configuration Wizard Welcome Window.*

Click the **Next** button and follow the instructions.

4. Select the Communication Mode type: **I2C Master**, and click the **Next** button.

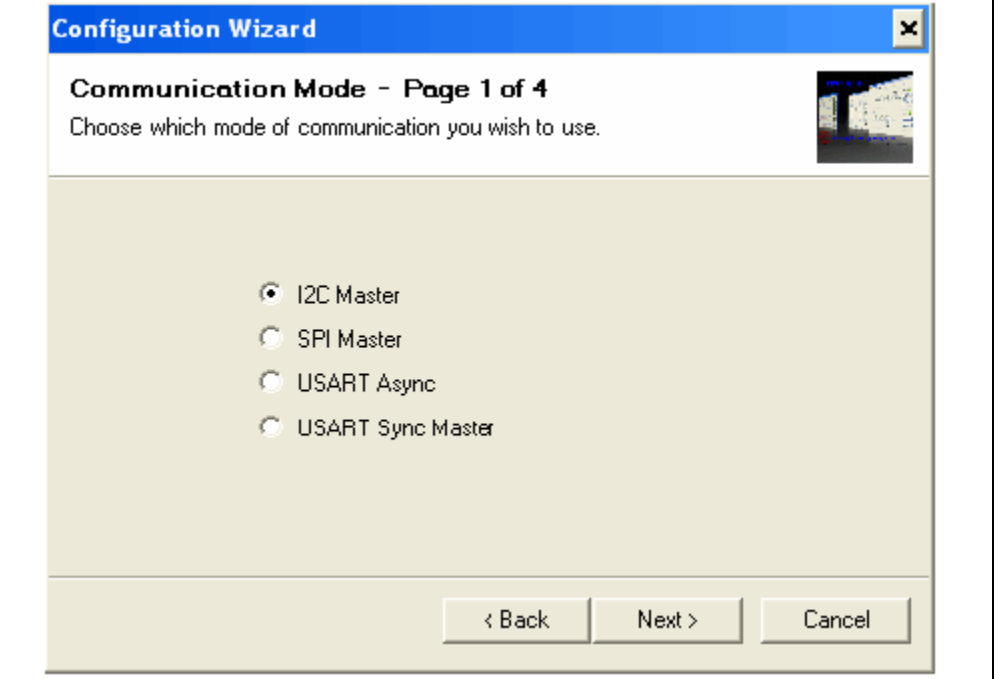

*FIGURE 1-4: Step 1 - Communication Mode Selection.*

5. Select 100 kHz or 400 kHz. Either one will be fine. Click the **Next** button.

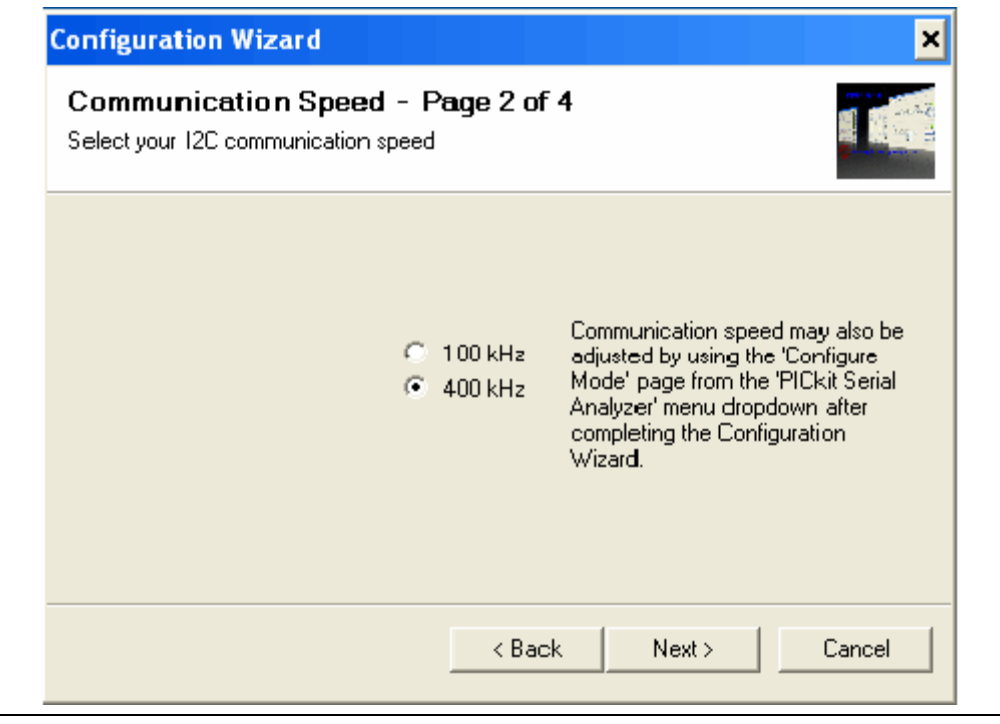

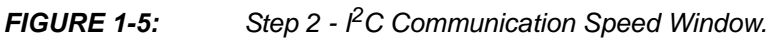

**Note:** The MCP3422 device supports the I2C bus data rate up to 3.4 MHz, but the current version of the PICkit Serial Analyzer supports the I<sup>2</sup>C bus data rate up to 400 kHz only.

6. Select **No** on the Enable Pull-ups screen and click the **Next** button.

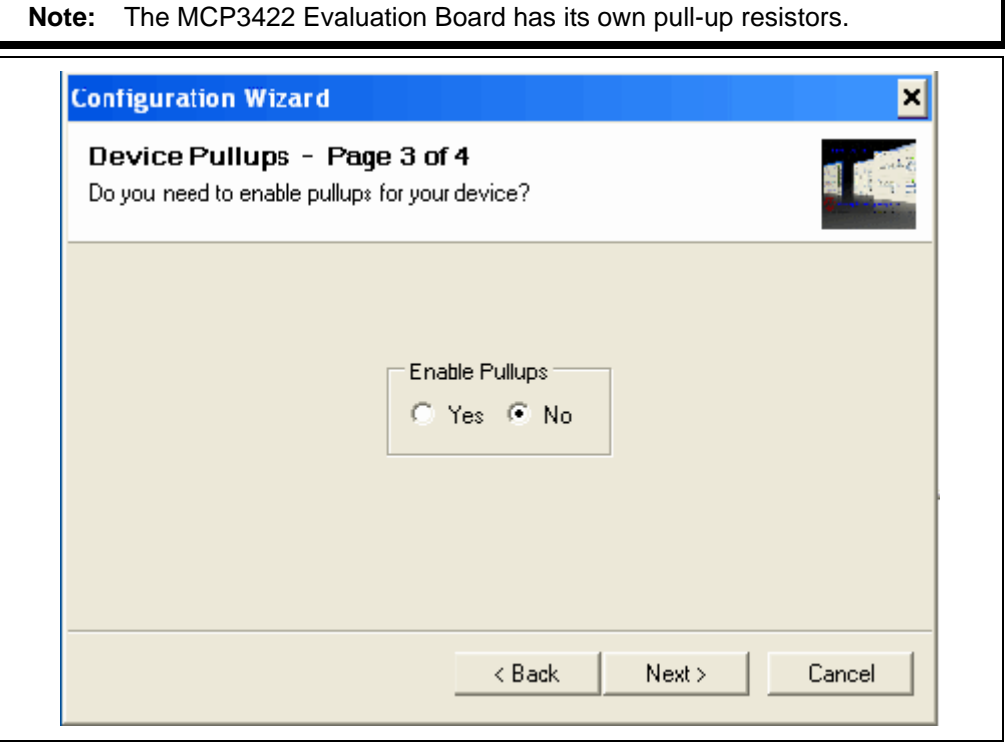

*FIGURE 1-6: Step 3 - Device Pullups Window.*

7. Select the V<sub>DD</sub> voltage of the MCP3422 Evaluation Board and click the **Next** button.

#### Case 1: When using V<sub>DD</sub> from the PICkit Serial Analyzer:

If you choose **PICkit Serial will power your device** and **5 Volt** as shown in [Figure 1-7,](#page-14-0) the MCP3422 Evaluation Board will be powered by the 5V DC from the PICkit Serial Analyzer through the JP1 jumper. In this case, make sure that the JP1 jumper on the MCP3422 Evaluation Board is connected.

#### **Case 2: When using your own V<sub>DD</sub>:**

You can also provide your own  $V_{DD}$  voltage by applying a  $V_{DD}$  voltage at the VD1 test point. In this case, make sure that the JP1 jumper is disconnected.

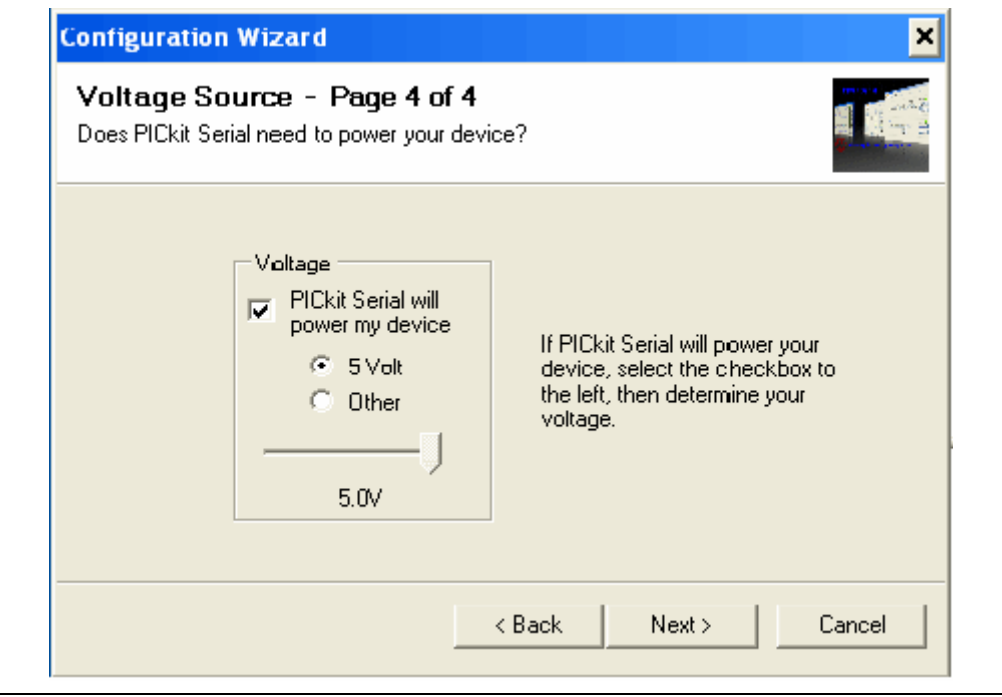

<span id="page-14-0"></span>*FIGURE 1-7: Step 4 - Voltage Source Selection Window.*

8. Click the **OK** button. You have made all the PICkit Serial Analyzer configuration setups. You are now ready to program the MCP3422 Evaluation Board using the PICkit Serial Analyzer.

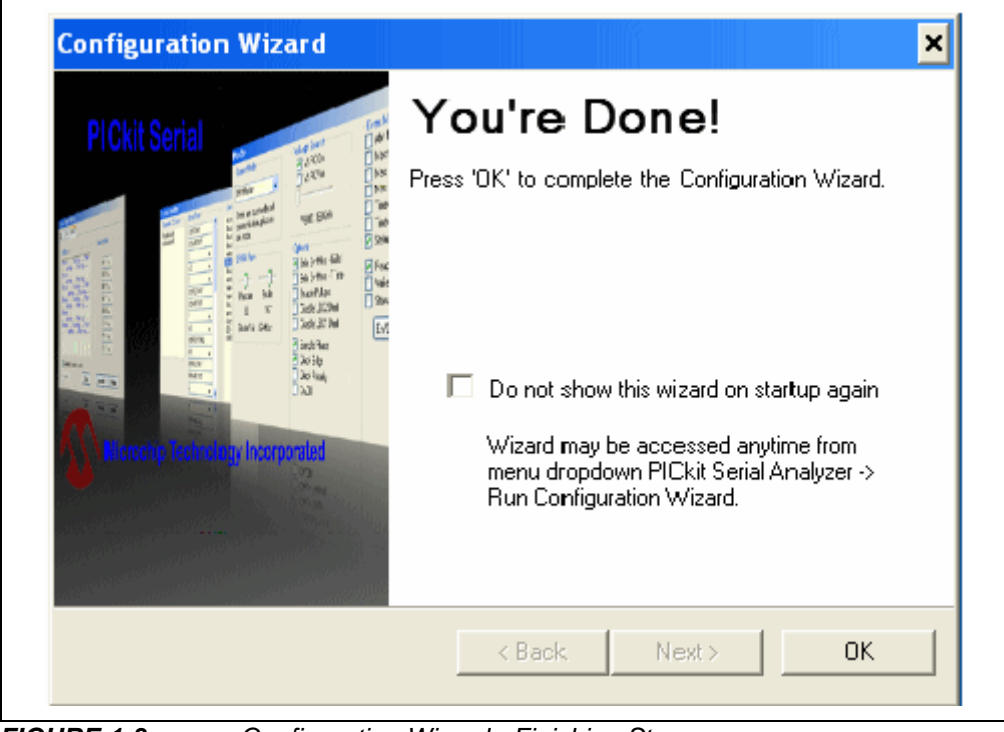

*FIGURE 1-8: Configuration Wizard - Finishing Step.*

#### <span id="page-15-1"></span>**1.3.2 Creating Script Files**

In order to make a communication connection between the PICkit Serial Analyzer and the MCP3422 Evaluation Board, a script file is needed. The following procedure shows how to create script files and how to use them.

• In the PICkit Serial Analyzer window, select from the menu *Communications> Script>Script Builder* ([Figure 1-9](#page-15-0)).

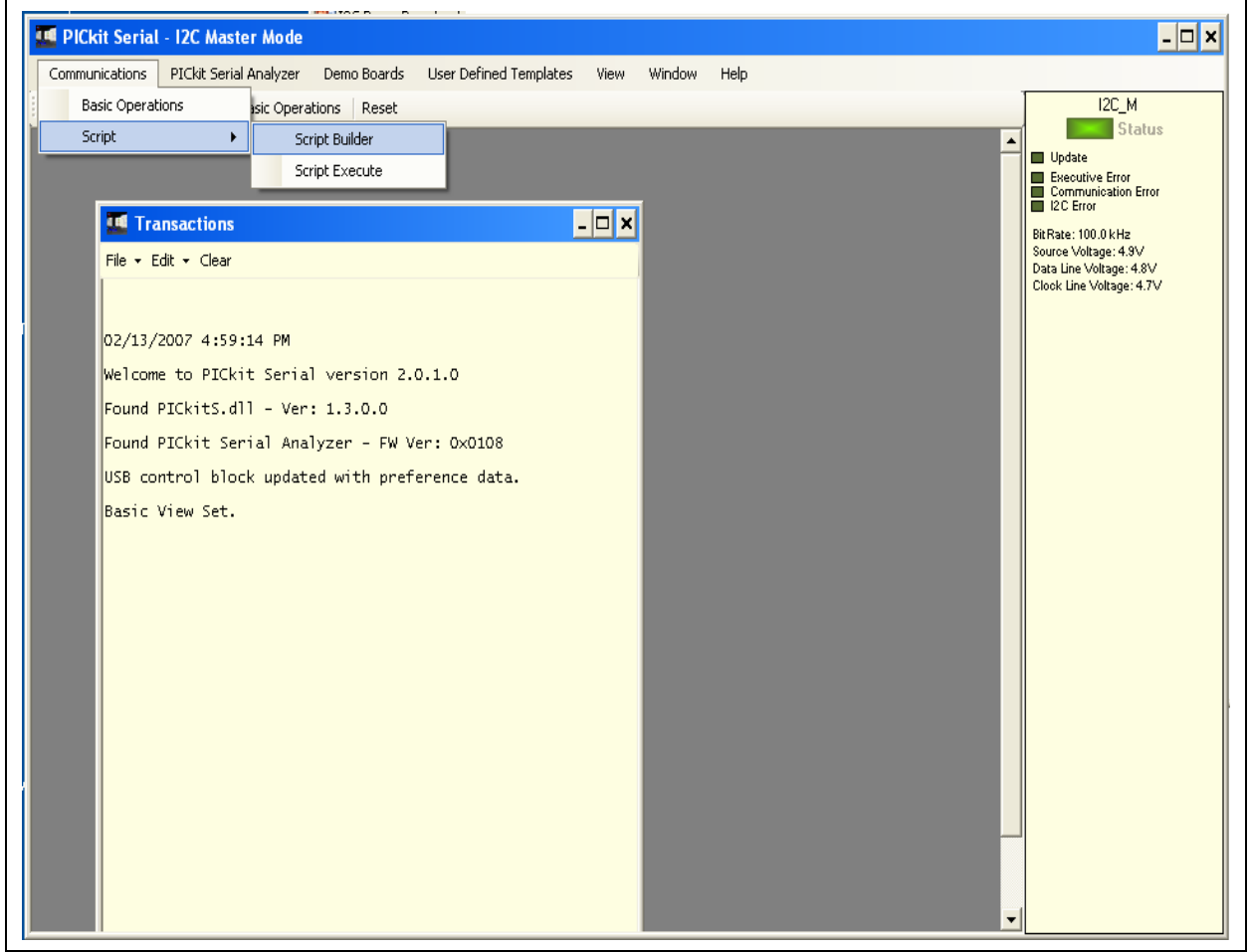

<span id="page-15-0"></span>*FIGURE 1-9: Creating a Script File with Script Builder.*

#### 1.3.2.1 CREATING A SCRIPT FILE FOR CONFIGURATION BYTE WRITING

1. Click on **WriteBlockAddrA8** in "Example I<sup>2</sup>C Scripts" column.

This will result in filling in the spaces under the "Script Detail" column. You can now modify the "Script Detail" column parameters by right-clicking the mouse.

#### **How to modify the parameters box in Script Details:**

- 1. Under the "Script Detail" box, select the item in the parameter box.
- 2. Right-click the mouse button and an option box appears to the right of your selection, displaying the options available for the selected parameter.
- 3. Select the desired option and delete or insert the parameter box.
- 4. Keep the parameters in the order shown in [Figure 1-10.](#page-16-0)

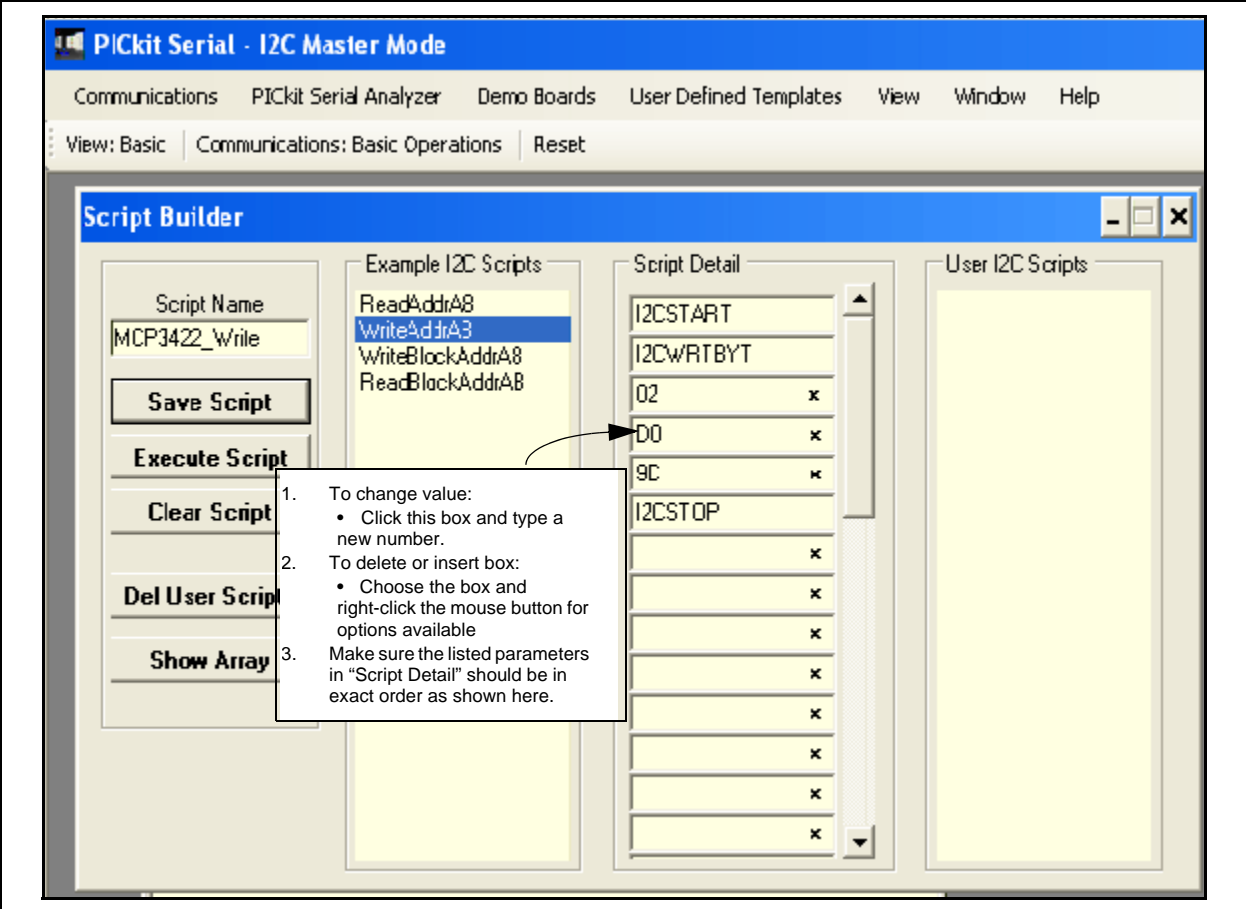

<span id="page-16-0"></span>*FIGURE 1-10: Modifying Parameters in Script Builder Window.*

4. Change the parameter value.

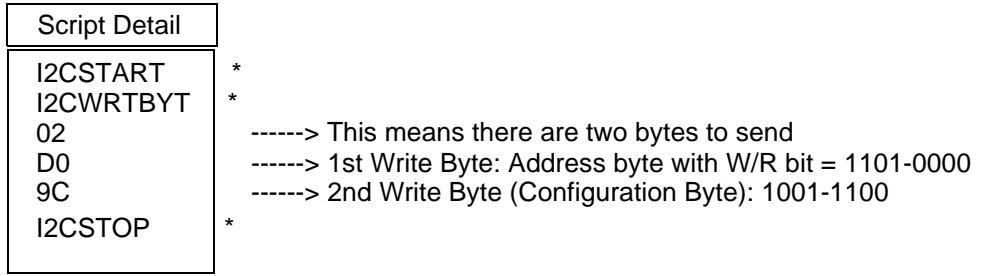

**Note:** All 6 parameters above must be listed in the same order as shown here. The parameters above with \* are not modifiable.

### **MCP3422 Evaluation Board for PICkit™ Serial User's Guide**

| <b>DE PICkit Serial - I2C Master Mode</b>                                                                                                    |                                                                                                    |
|----------------------------------------------------------------------------------------------------|----------------------------------------------------------------------------------------------------|
| Demo Boards<br>PICkit Serial Analyzer<br>Communications                                                                                                    | User Defined Templates<br>Window<br>View<br>Help                                                                                      |
| Communications: Basic Operations<br>View: Basic<br>Reset                                                                                                    |                                                                                                    |
| <b>Script Builder</b>                                                                                                    | ×                                                                                                    |
| Example I2C Scripts                                                                                                    | Script Detail<br>User I2C Scripts                                                                                                    |
| Script Name<br>ReadAddrA8<br>WriteAddrA8<br>MCP3422_Write<br>WriteBlockAddrA8<br>ReadBlockAddrA8<br><b>Save Script</b><br>2 Bytes to send<br><b>Execute Script</b><br><b>Clear Script</b><br><b>Address Byte</b><br><b>Del Uter Scripts</b><br><b>Configuration Byte</b><br>(9C)<br><b>Show Array</b> | MCP3422_Write<br>I2CSTART<br>I2CWRTBYT<br>02<br>$\mathbf{x}$<br>DO<br>×<br>9C<br>×<br>I2CSTOP<br>×<br>×<br>×<br>×<br>×<br>×<br>×<br>× |
| The "9C" in the configuration byte selects the following options:<br>Note:<br>- Conversion Mode: Continuous Conversion<br>- Channel Selection: Channel 1<br>- Bit Resolution: 18 bits<br>- Gain Selection: 1x                                                                                         |                                                                                                    |

*FIGURE 1-11: Script File Example for the <sup>P</sup>C Write Command.* 

#### 1.3.2.2 SAVING THE SCRIPT FILE AND PROGRAMMING THE MCP3422 CONFIGURATION REGISTER

- 1. Change the 2nd and 3rd data bytes you want in the Script Detail.
- 2. Type in any script name (i.e., MCP3422\_Write) in the space below the **Script Name** menu.
- 3. Click the **Save Script** button.
- 4. Click the **Execute Script** button.

**Note:** At this point, the PICkit Serial transmits the I<sup>2</sup>C Write Command to the MCP3422 device. The saved file name will appear in "Users I2C Scripts" column, and can be re-used any time by selecting the file name.

- 5. You can also see the SCL and SDA waveforms using the oscilloscope.
	- **Note:** When you click on the "Execute Script" menu, the "Busy" LED on the PICkit Serial Analyzer will momentarily turn on and then turn off. If the LED remains ON, a communications problem has occurred. Remove the PICkit Serial Analyzer from your computer and re-check the parameter values including the order of parameters under the "Script Detail" column, and try again until the "Busy" LED turns OFF immediately after sending the I2C command.

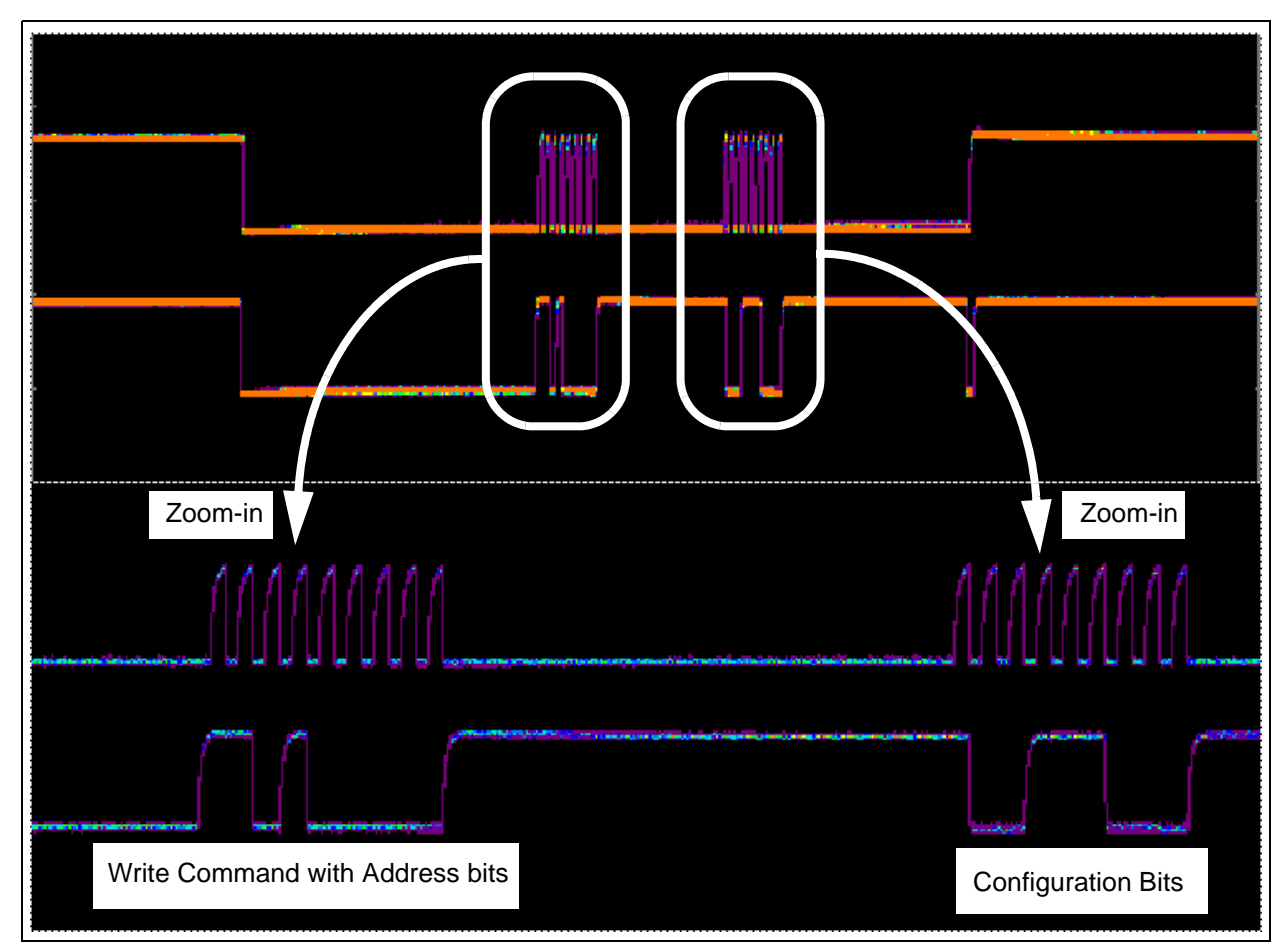

*FIGURE 1-12: I 2C Write Command Waveforms for the MCP3422.*

#### <span id="page-19-0"></span>**1.3.3 Reading the Conversion Data using the PICkit Serial Analyzer**

You can read back the conversion data by following the next steps.

#### 1.3.3.1 CREATING A SCRIPT FILE TO READ THE CONVERSION DATA

1. Click on **ReadAddrA8** in "Example I2C Scripts" column.

This will result in filling in the spaces under the "Script Detail"column. Now you can modify the parameter boxes (delete or insert) in the "Script Detail" column with options. The list of options will appear if you click with the right mouse button on the parameter box. You can delete the parameter box or add a new one.

2. Make sure the Script Detail parameters are listed in order as follows:

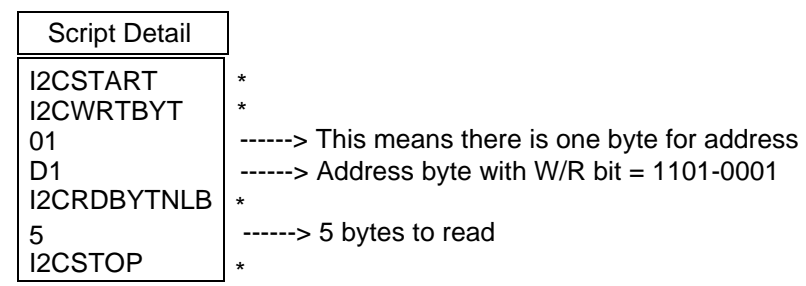

**Note:** All 7 parameters above must be listed in order. The parameters above with \* are not modifiable.

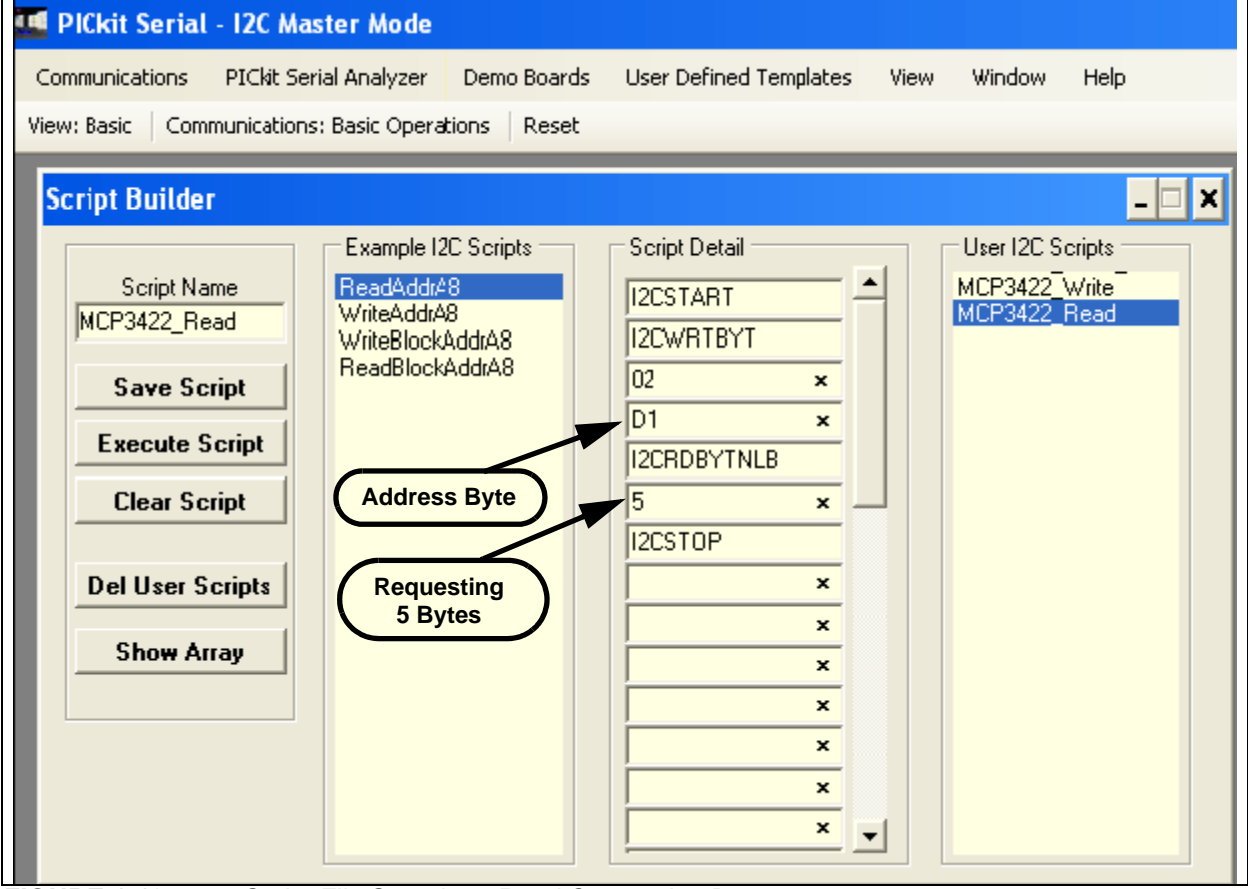

*FIGURE 1-13: Script File Sample to Read Conversion Data.*

- 3. Type in any script name (i.e., MCP3422\_Read) in the space below the Script Name menu.
- 4. Click the **Save Script** button.
- 5. Click the **Execute Script** button.

**Note:** At this point, the PIC kit Serial transmits the I<sup>2</sup>C Read Command to the MCP3422 device. The saved file name will appear in the "Users I2C Scripts" column, and can be re-used any time by selecting the file name.

6. You can also see the SCL and SDA waveforms using the oscilloscope.

**Note:** When you click on the Execute Script menu, the "Busy" LED on the PICkit Serial Analyzer will momentarily turn on and then turn off. If the LED remains ON, a communications problem has occurred. Remove the PICkit Serial Analyzer from your computer and re-check the parameter values, including the order of parameters under the "Script Detail" column, and try again until the "Busy" LED turns OFF immediately after sending the I2C command.

### **MCP3422 Evaluation Board for PICkit™ Serial User's Guide**

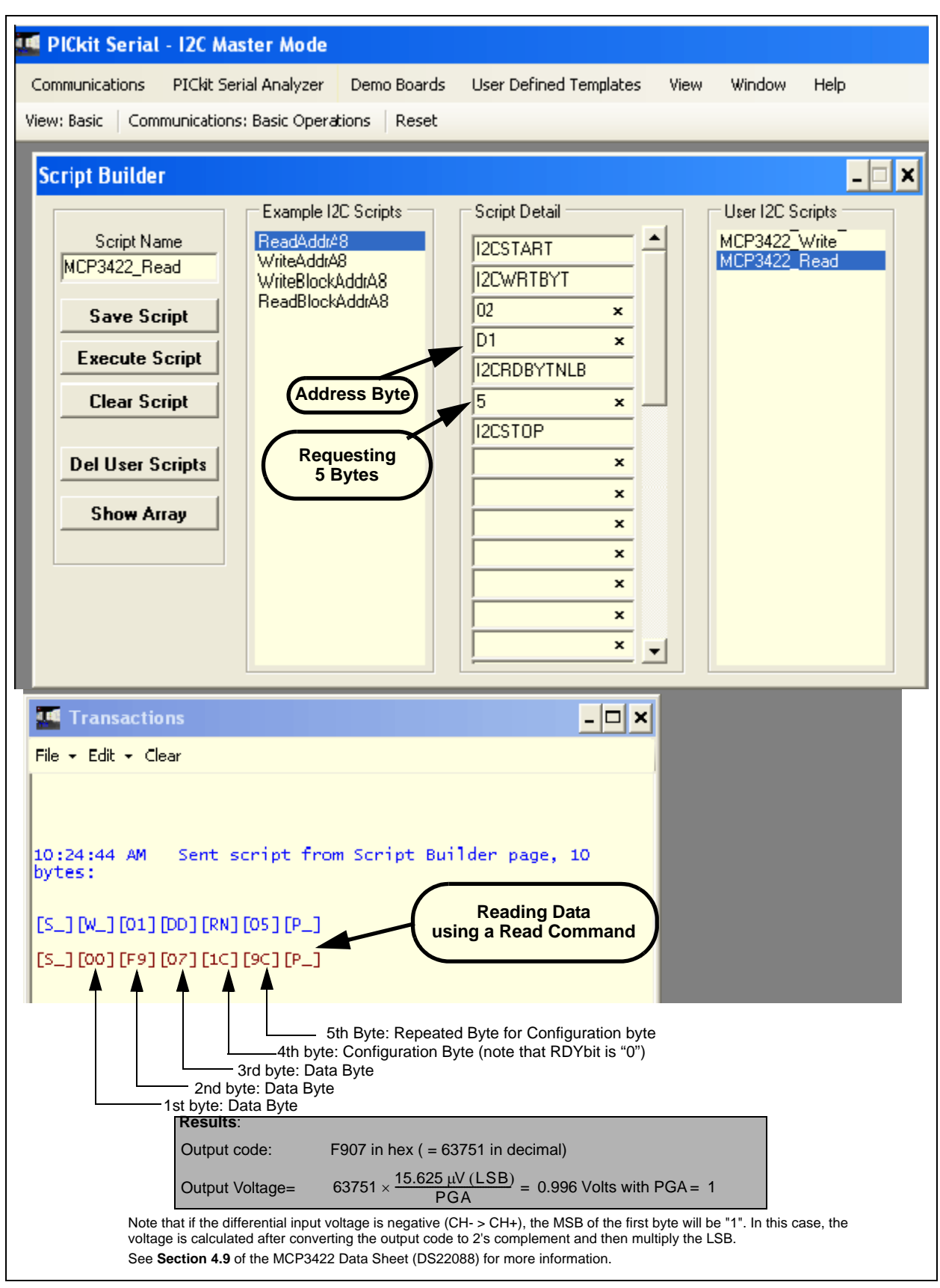

*FIGURE 1-14: Reading Conversion Results. Note that the Input = 0.996V is applied at Ch.1. The reading indicates the measured value is 0.996 Volts.*

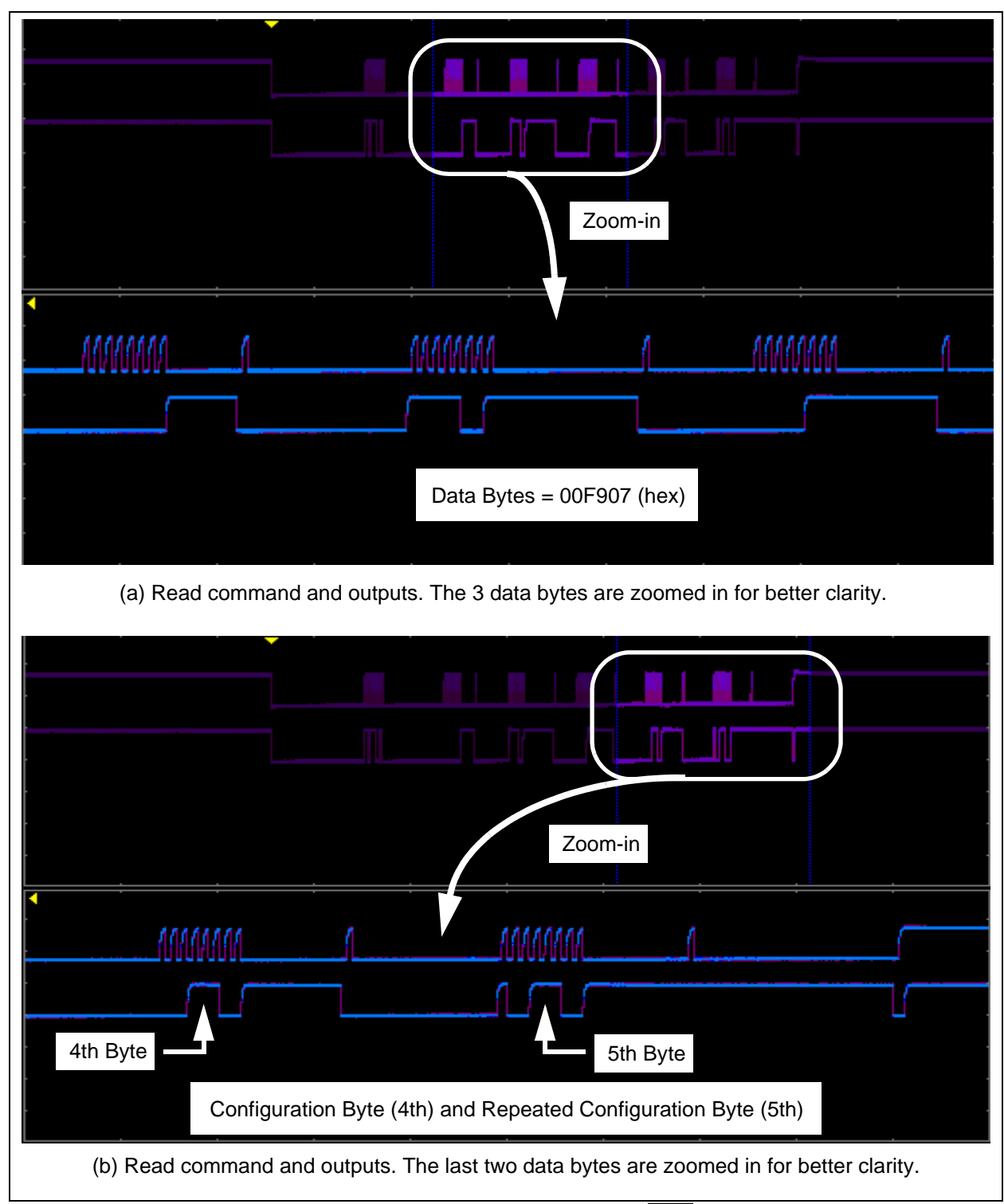

*FIGURE 1-15: Read Command and Data on I2C bus. Note the RDY bit in 4th byte is "0". This means the conversion data just read is the latest conversion data. The RDY bit becomes "1" in the 5th byte (repeated byte). This means the device is now in the process of new conversion and the new result is not ready yet.*

#### **1.3.4 Experiment with inputs at CH2**

Repeat instructions from **[Section 1.3.2 "Creating Script Files"](#page-15-1)** to **[Section 1.3.3 "Reading the Conversion Data using the PICkit Serial Analyzer"](#page-19-0)** for the Channel 2 input.

**Note:** To write the configuration register for channel 2 input, you can just use the "MCP3422\_Write" file and modify the configuration byte data only.

To read the conversion data, use the same script file for all channels.

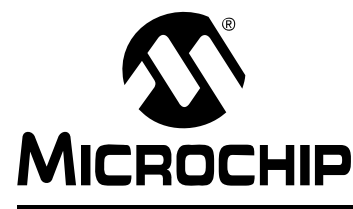

# <span id="page-24-2"></span>**MCP3422 EVALUATION BOARD FOR PICkit™ SERIAL USER'S GUIDE**

# **Appendix A. Schematic and Layouts**

#### <span id="page-24-1"></span><span id="page-24-0"></span>**A.1 INTRODUCTION**

This appendix contains the following schematics and layouts for the MCP3422 Evaluation Board:

- Board Schematic
- Board Top Layer
- Board Top Metal Layer
- Board Bottom Layer

#### <span id="page-25-0"></span>**A.2 BOARD SCHEMATIC**

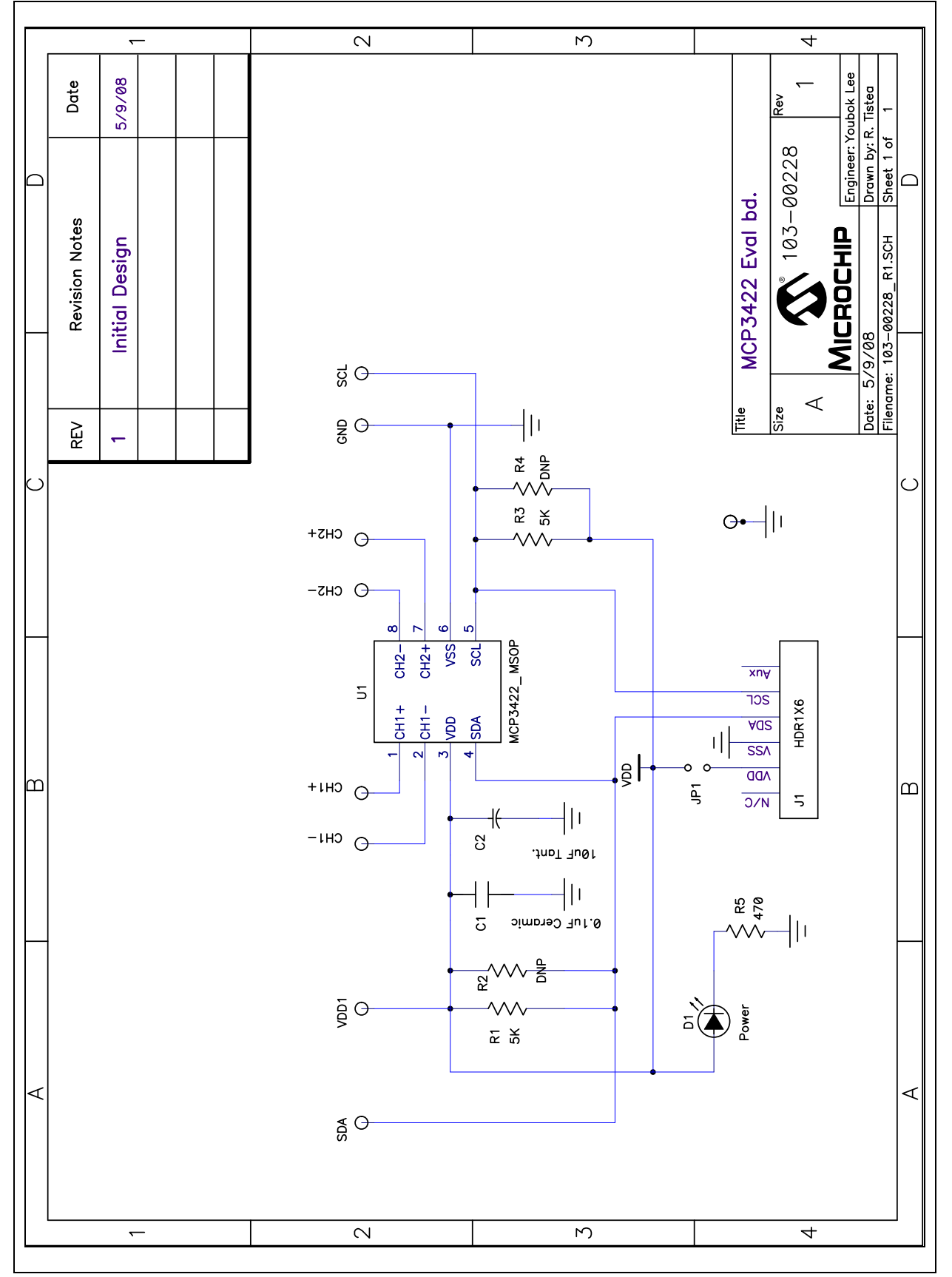

<span id="page-26-0"></span>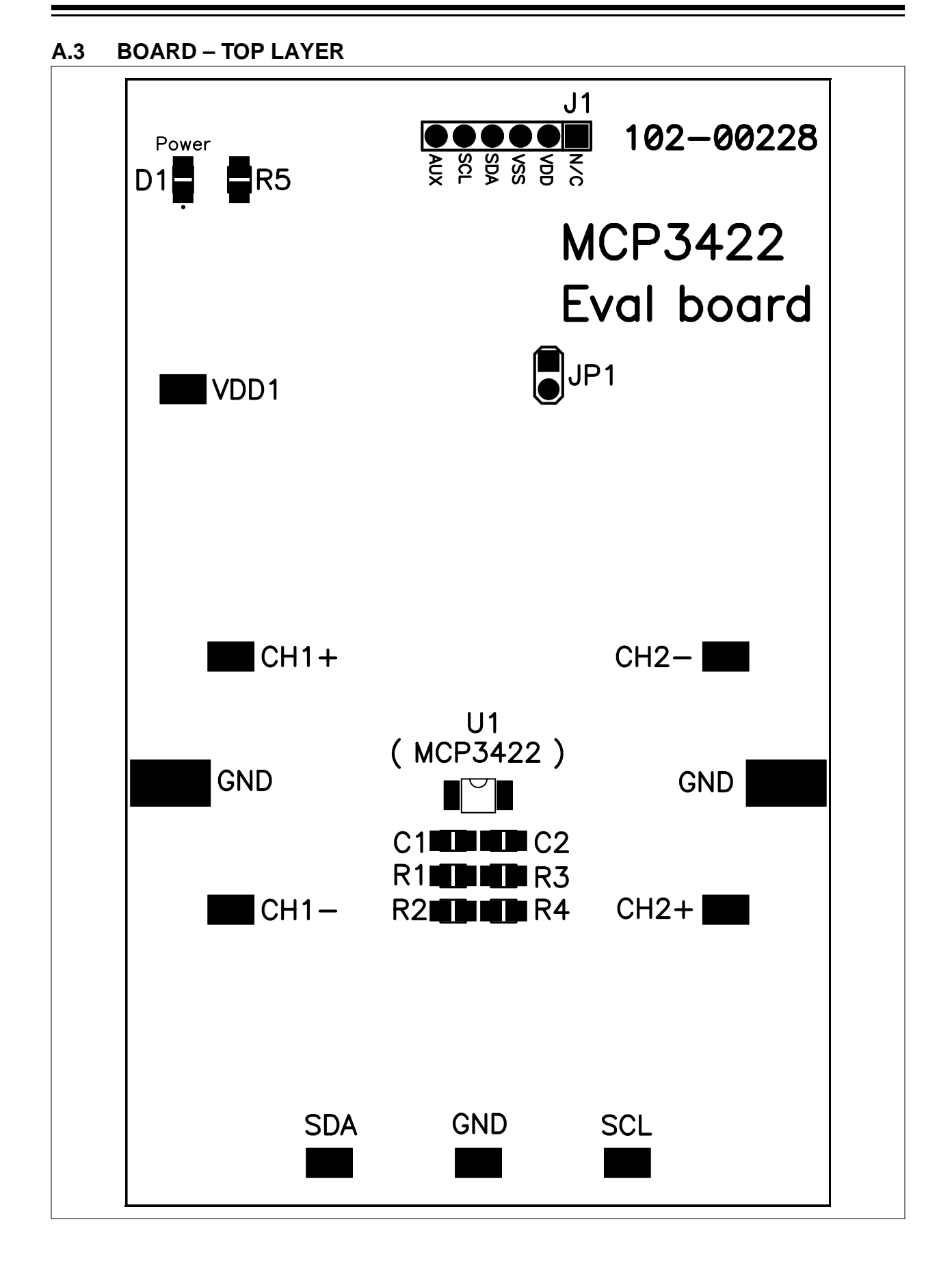

#### <span id="page-27-0"></span>**A.4 BOARD – TOP METAL LAYER**

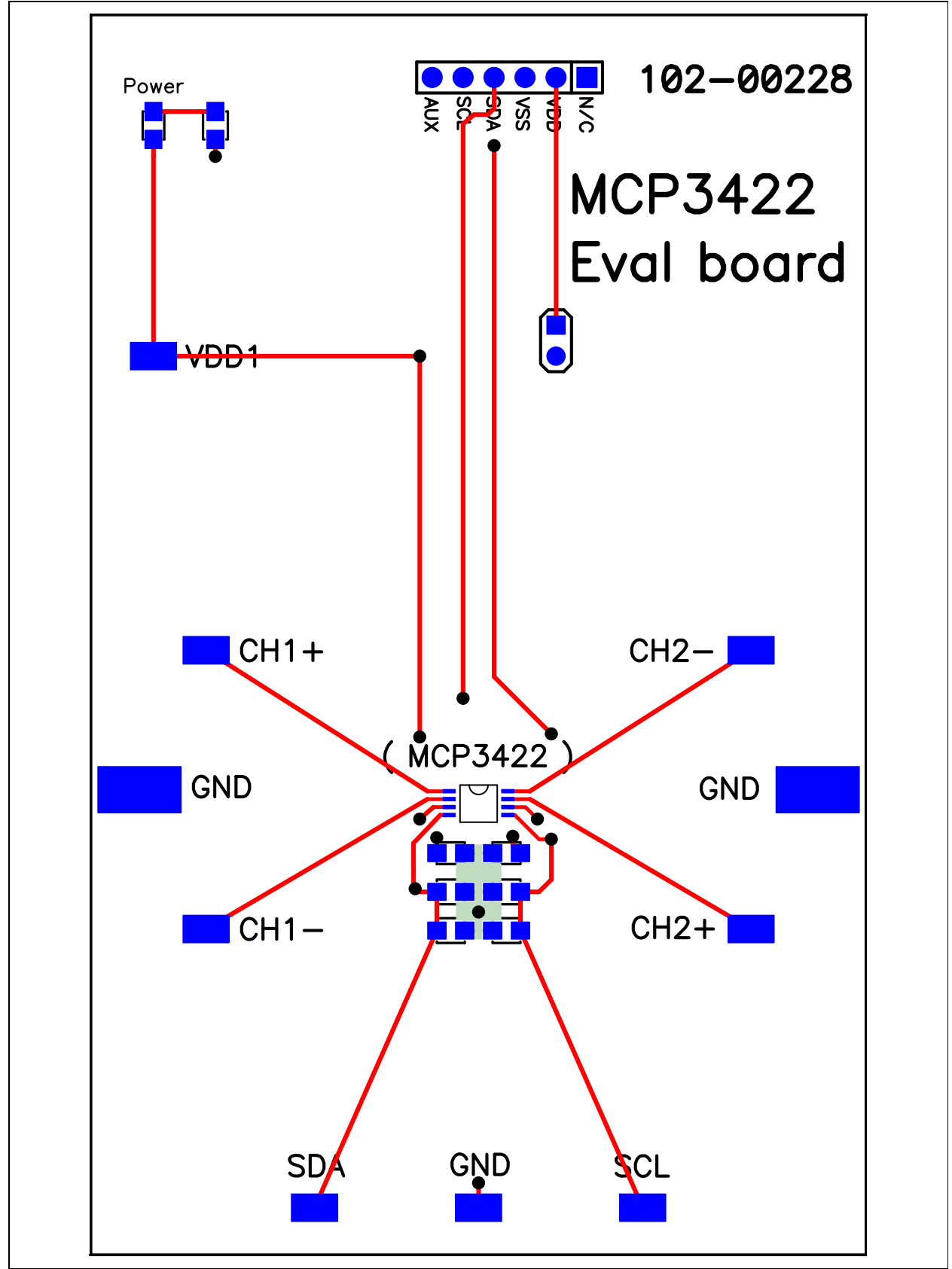

#### <span id="page-28-0"></span>**A.5 BOARD – BOTTOM LAYER**

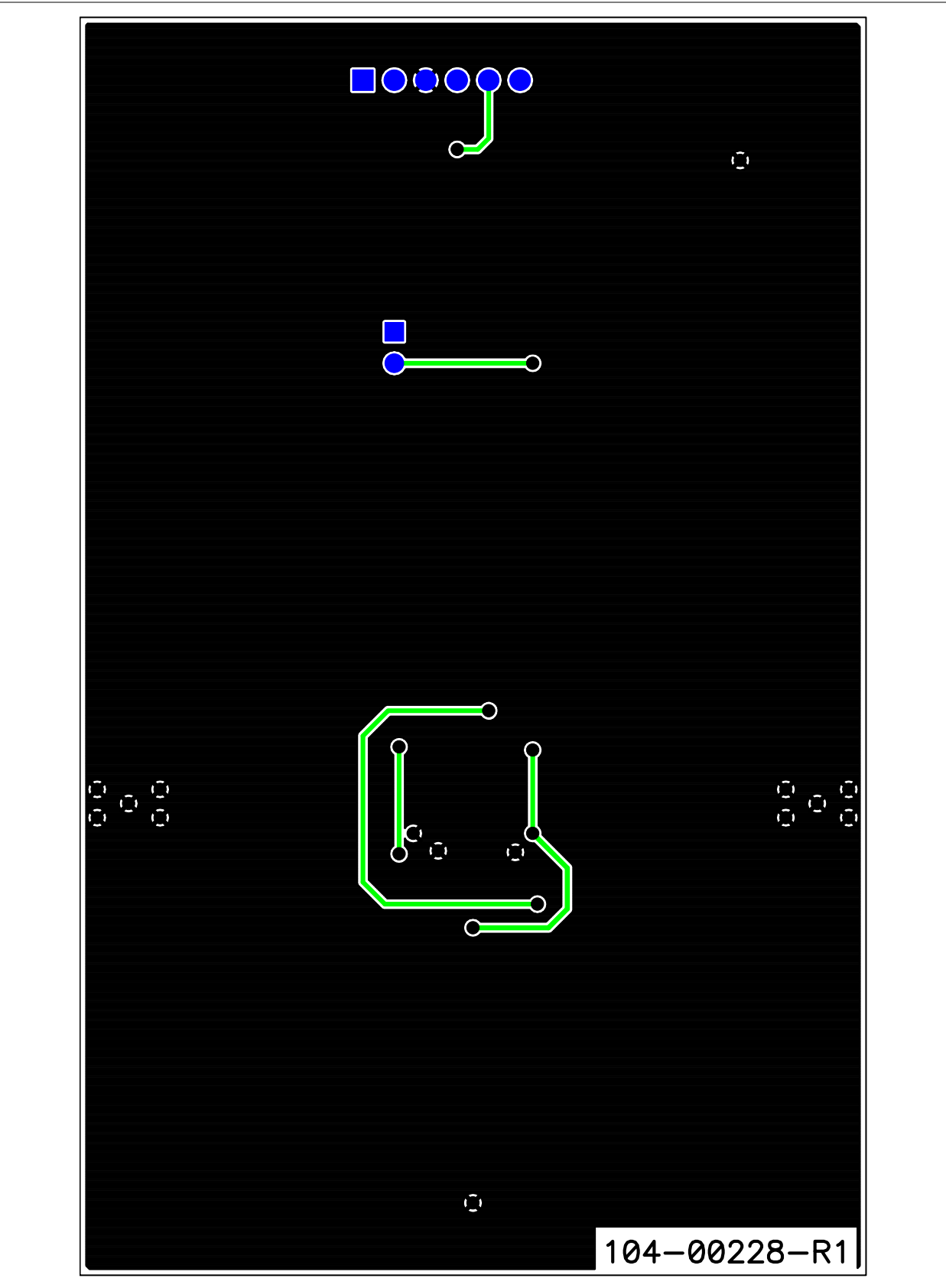

**NOTES:**

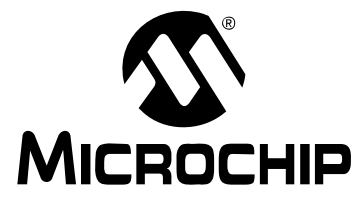

# <span id="page-30-1"></span>**MCP3422 EVALUATION BOARD FOR PICkit™ SERIAL USER'S GUIDE**

# **Appendix B. Bill Of Materials (BOM)**

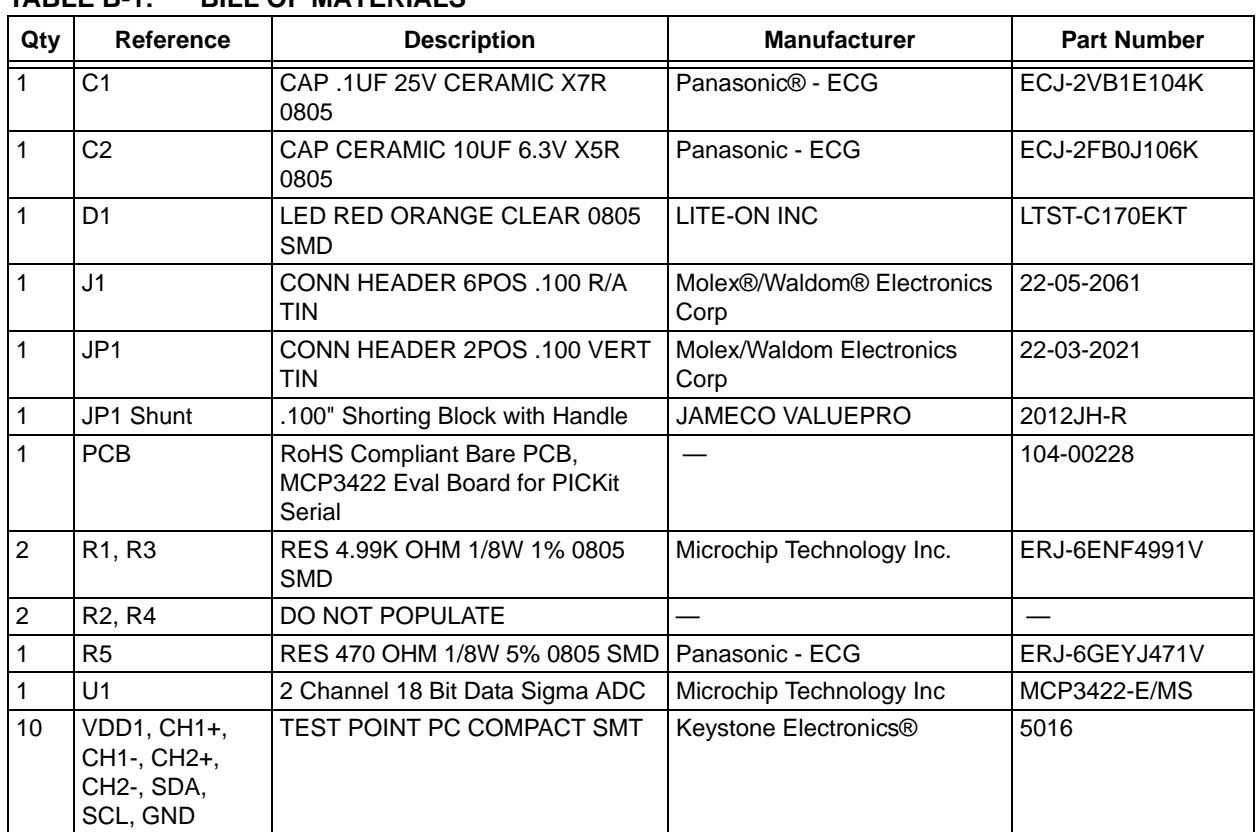

#### <span id="page-30-0"></span>**TABLE B-1: BILL OF MATERIALS**

**Note:** The components listed in this Bill of Materials are representative of the PCB assembly. The released BOM used in manufacturing uses all RoHS-compliant components.

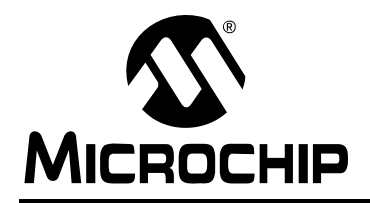

### **WORLDWIDE SALES AND SERVICE**

#### <span id="page-31-0"></span>**AMERICAS**

**Corporate Office** 2355 West Chandler Blvd. Chandler, AZ 85224-6199 Tel: 480-792-7200 Fax: 480-792-7277 Technical Support: http://support.microchip.com Web Address: www.microchip.com

**Atlanta** Duluth, GA Tel: 678-957-9614 Fax: 678-957-1455

**Boston** Westborough, MA Tel: 774-760-0087 Fax: 774-760-0088

**Chicago** Itasca, IL Tel: 630-285-0071 Fax: 630-285-0075

**Dallas** Addison, TX Tel: 972-818-7423 Fax: 972-818-2924

**Detroit** Farmington Hills, MI Tel: 248-538-2250 Fax: 248-538-2260

**Kokomo** Kokomo, IN Tel: 765-864-8360 Fax: 765-864-8387

**Los Angeles** Mission Viejo, CA Tel: 949-462-9523 Fax: 949-462-9608

**Santa Clara** Santa Clara, CA Tel: 408-961-6444 Fax: 408-961-6445

**Toronto** Mississauga, Ontario, Canada Tel: 905-673-0699 Fax: 905-673-6509

#### **ASIA/PACIFIC**

**Asia Pacific Office** Suites 3707-14, 37th Floor Tower 6, The Gateway Harbour City, Kowloon Hong Kong Tel: 852-2401-1200 Fax: 852-2401-3431

**Australia - Sydney** Tel: 61-2-9868-6733 Fax: 61-2-9868-6755

**China - Beijing** Tel: 86-10-8528-2100 Fax: 86-10-8528-2104

**China - Chengdu** Tel: 86-28-8665-5511 Fax: 86-28-8665-7889

**China - Hong Kong SAR** Tel: 852-2401-1200 Fax: 852-2401-3431

**China - Nanjing** Tel: 86-25-8473-2460 Fax: 86-25-8473-2470

**China - Qingdao** Tel: 86-532-8502-7355 Fax: 86-532-8502-7205

**China - Shanghai** Tel: 86-21-5407-5533 Fax: 86-21-5407-5066

**China - Shenyang** Tel: 86-24-2334-2829 Fax: 86-24-2334-2393

**China - Shenzhen** Tel: 86-755-8203-2660 Fax: 86-755-8203-1760

**China - Wuhan** Tel: 86-27-5980-5300 Fax: 86-27-5980-5118

**China - Xiamen** Tel: 86-592-2388138 Fax: 86-592-2388130

**China - Xian** Tel: 86-29-8833-7252 Fax: 86-29-8833-7256

**China - Zhuhai** Tel: 86-756-3210040 Fax: 86-756-3210049

#### **ASIA/PACIFIC**

**India - Bangalore** Tel: 91-80-4182-8400 Fax: 91-80-4182-8422

**India - New Delhi** Tel: 91-11-4160-8631 Fax: 91-11-4160-8632

**India - Pune** Tel: 91-20-2566-1512 Fax: 91-20-2566-1513

**Japan - Yokohama** Tel: 81-45-471- 6166 Fax: 81-45-471-6122

**Korea - Daegu** Tel: 82-53-744-4301 Fax: 82-53-744-4302

**Korea - Seoul** Tel: 82-2-554-7200 Fax: 82-2-558-5932 or 82-2-558-5934

**Malaysia - Kuala Lumpur** Tel: 60-3-6201-9857 Fax: 60-3-6201-9859

**Malaysia - Penang** Tel: 60-4-227-8870 Fax: 60-4-227-4068

**Philippines - Manila** Tel: 63-2-634-9065 Fax: 63-2-634-9069

**Singapore** Tel: 65-6334-8870 Fax: 65-6334-8850

**Taiwan - Hsin Chu** Tel: 886-3-572-9526 Fax: 886-3-572-6459

**Taiwan - Kaohsiung** Tel: 886-7-536-4818 Fax: 886-7-536-4803

**Taiwan - Taipei** Tel: 886-2-2500-6610 Fax: 886-2-2508-0102

**Thailand - Bangkok** Tel: 66-2-694-1351 Fax: 66-2-694-1350

#### **EUROPE**

**Austria - Wels** Tel: 43-7242-2244-39 Fax: 43-7242-2244-393 **Denmark - Copenhagen** Tel: 45-4450-2828 Fax: 45-4485-2829

**France - Paris** Tel: 33-1-69-53-63-20 Fax: 33-1-69-30-90-79

**Germany - Munich** Tel: 49-89-627-144-0 Fax: 49-89-627-144-44

**Italy - Milan**  Tel: 39-0331-742611 Fax: 39-0331-466781

**Netherlands - Drunen** Tel: 31-416-690399 Fax: 31-416-690340

**Spain - Madrid** Tel: 34-91-708-08-90 Fax: 34-91-708-08-91

**UK - Wokingham** Tel: 44-118-921-5869 Fax: 44-118-921-5820

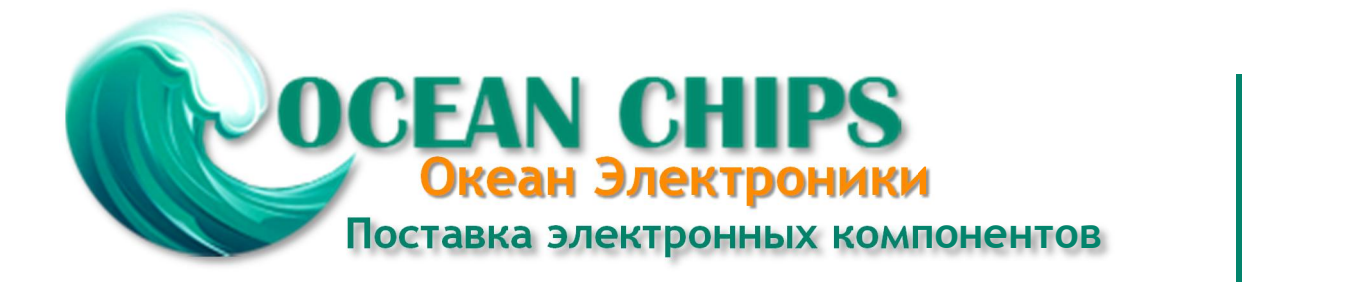

Компания «Океан Электроники» предлагает заключение долгосрочных отношений при поставках импортных электронных компонентов на взаимовыгодных условиях!

Наши преимущества:

- Поставка оригинальных импортных электронных компонентов напрямую с производств Америки, Европы и Азии, а так же с крупнейших складов мира;

- Широкая линейка поставок активных и пассивных импортных электронных компонентов (более 30 млн. наименований);

- Поставка сложных, дефицитных, либо снятых с производства позиций;
- Оперативные сроки поставки под заказ (от 5 рабочих дней);
- Экспресс доставка в любую точку России;
- Помощь Конструкторского Отдела и консультации квалифицированных инженеров;
- Техническая поддержка проекта, помощь в подборе аналогов, поставка прототипов;
- Поставка электронных компонентов под контролем ВП;

- Система менеджмента качества сертифицирована по Международному стандарту ISO 9001;

- При необходимости вся продукция военного и аэрокосмического назначения проходит испытания и сертификацию в лаборатории (по согласованию с заказчиком);

- Поставка специализированных компонентов военного и аэрокосмического уровня качества (Xilinx, Altera, Analog Devices, Intersil, Interpoint, Microsemi, Actel, Aeroflex, Peregrine, VPT, Syfer, Eurofarad, Texas Instruments, MS Kennedy, Miteq, Cobham, E2V, MA-COM, Hittite, Mini-Circuits, General Dynamics и др.);

Компания «Океан Электроники» является официальным дистрибьютором и эксклюзивным представителем в России одного из крупнейших производителей разъемов военного и аэрокосмического назначения **«JONHON»**, а так же официальным дистрибьютором и эксклюзивным представителем в России производителя высокотехнологичных и надежных решений для передачи СВЧ сигналов **«FORSTAR»**.

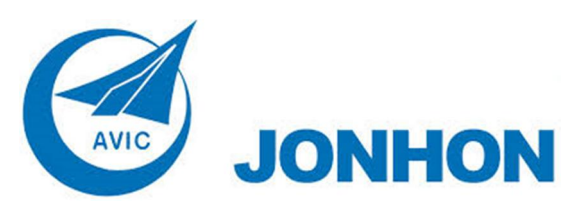

«**JONHON**» (основан в 1970 г.)

Разъемы специального, военного и аэрокосмического назначения:

(Применяются в военной, авиационной, аэрокосмической, морской, железнодорожной, горно- и нефтедобывающей отраслях промышленности)

**«FORSTAR»** (основан в 1998 г.)

ВЧ соединители, коаксиальные кабели, кабельные сборки и микроволновые компоненты:

(Применяются в телекоммуникациях гражданского и специального назначения, в средствах связи, РЛС, а так же военной, авиационной и аэрокосмической отраслях промышленности).

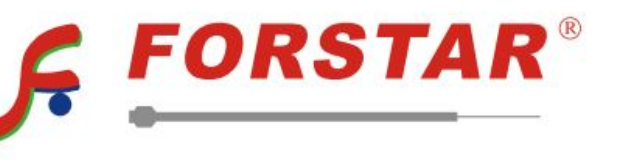

Телефон: 8 (812) 309-75-97 (многоканальный) Факс: 8 (812) 320-03-32 Электронная почта: ocean@oceanchips.ru Web: http://oceanchips.ru/ Адрес: 198099, г. Санкт-Петербург, ул. Калинина, д. 2, корп. 4, лит. А